# **Growatt ShineLan-X**

# **Quick Installation Guideline**

- **Step2.** Turn on the inverter and configure the IP of the datalogger
- After the installation of ShineLan-X is completed, turn on the inverter and configure the IP of the datalogger. A. If the router's DHCP function is turned on, use dynamic IP, no need to configure IP(the new router's DHCP
- function is turned on by default), skip Step 2; B. When customers need to use static IP in some public places such as schools and enterprises , configure it as follows:
- 1. Prepare a router whose DHCP function is turned on,link the ShineLan-X to the datalogge;
- 2. Enter the router's built-in interface and find the dynamic IP address of the datalogger ShineLan-X, shown as below.

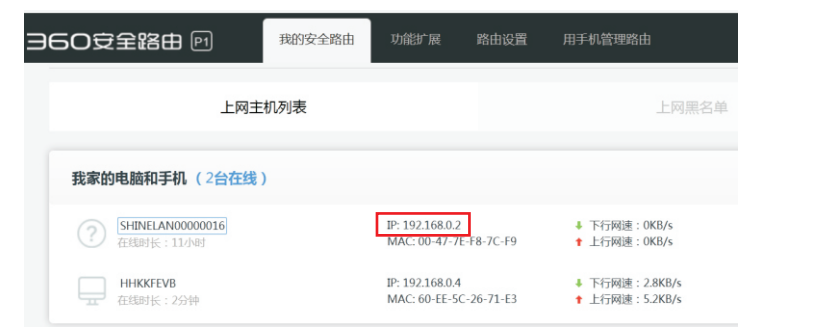

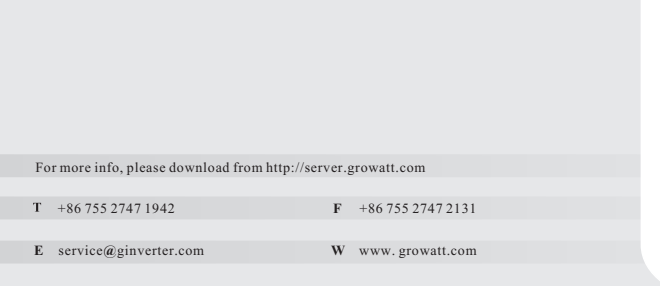

#### **4.** Click "Plant" in the lower tab bar to jump to the plant list interface, and click the corresponding plant to view the generation, power and the other parameters of each inverter under each plant.

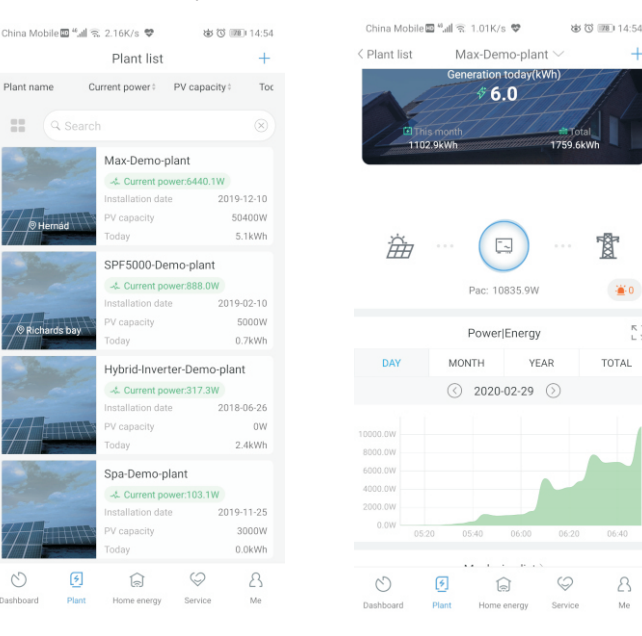

- **4.** Rotate the USB cover of the photovoltaic device counterclockwise;
- **5.** Rotate the datalogger locker on the upper, make sure the triangle is on the front side and in the middle; **6.**  Connect the datalogger to the inverter USB port, make sure the triangle is on the front side, press . the locker and rotate clockwise until it is tighten

 $\left( \begin{smallmatrix} 2 & 0 & 0 \ 0 & 0 & 0 \ 0 & 0 & 0 \end{smallmatrix} \right)$ 1.Waterproof 2.Waterproof 3.Waterproof 4.RJ45 5.ShineLan-X connector plug connector interface cover body body

#### **5.** If you need to add , view , delete the datalogger or add a plant, please click the "+" in the upper right corner. Note: If the datalogger needs to change the account monitoring, you need to delete the datalogger under the original account, then add the datalogger under the new account.

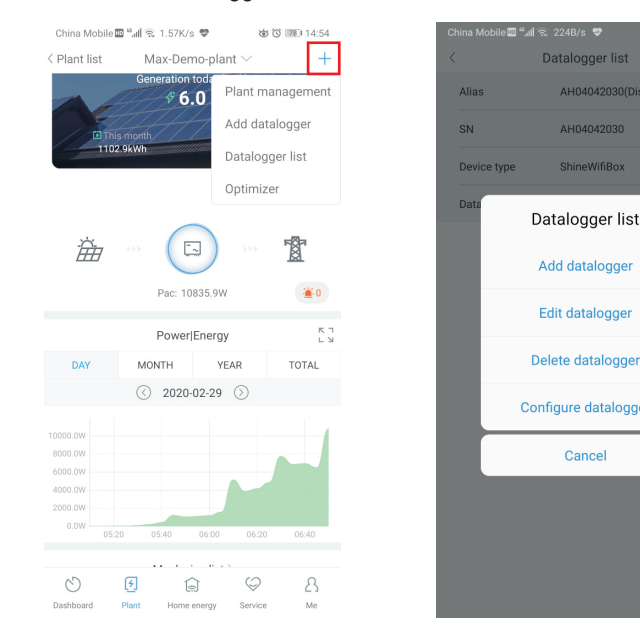

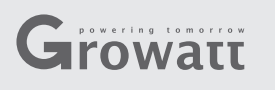

## **Step1.** Electrical connection

**1.** Pass the network cable through the following components (1-2-3) from left to right; **2.** One side of the network cable is connected to the RJ45 port of the ShineLan-X (the connection is successful until hear a click ), and the other side is linked to the router's LAN port; **3.** Screw the components (3-2-1) tightly of the terminal to the inverter from right to left in sequence.

> Turn the triangle up and center, then turn the lock clockwise

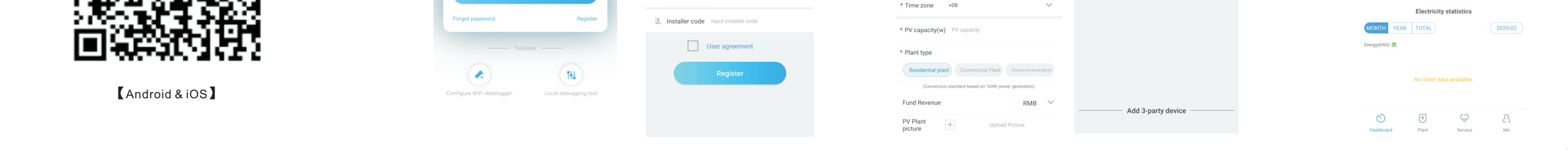

- Note: The mobile phone is a voucher to retrieve the password and other
- System Manager Device State

Network Setting

3. Open the browser, enter the dynamic IP address of the datalogger ShineLan-X in the browser

 4. Enter the'Network Setting' page, turn off the DHCP enable of the datalogger, and enter the static IP, gateway, mask, DNS.Then click to save.

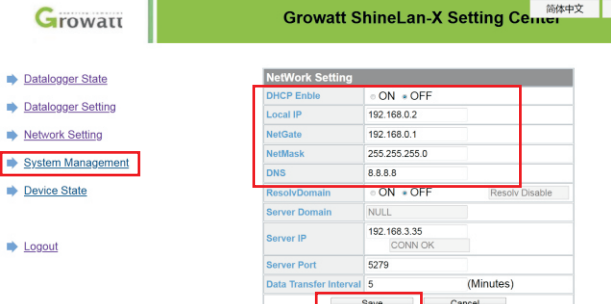

- 5. Enter the 'Datalogger Setting' page, enable the reboot function, and click Save. The static IP setting of the datalogger is successful.
	- Note: If you have forgotten the static IP you have set before, there are two ways to reset the static IP address:
- a) Long press the reset button of the datalogger ShineLan-X until all the three LEDs always on, then release the button. Afterrestoring the factory settings, you can reset the static IP according to Step 2.
- b) The computer and the datalogger ShineLan-X are directly connected through a network cable. Set the computer IP address to 192.168.0.2, the mask is 255.255.255.0, and the gateway is 192.168.0.1, Then open the computer browser and enter 192.168.0.254 in the browser address bar to enter the built-in interface settings of the datalogger.

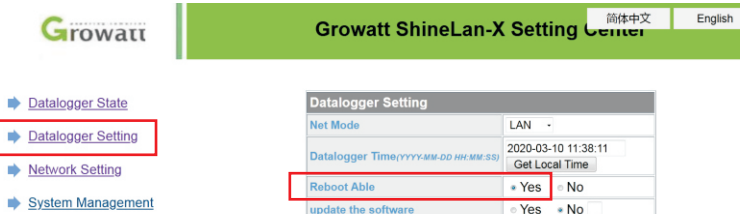

When installing the ShineLan-X for the first time, the blue LED flashes, indicating that ShineLan-X communicates normally with inverter, routers, and servers.

**Step3.** Check connection status

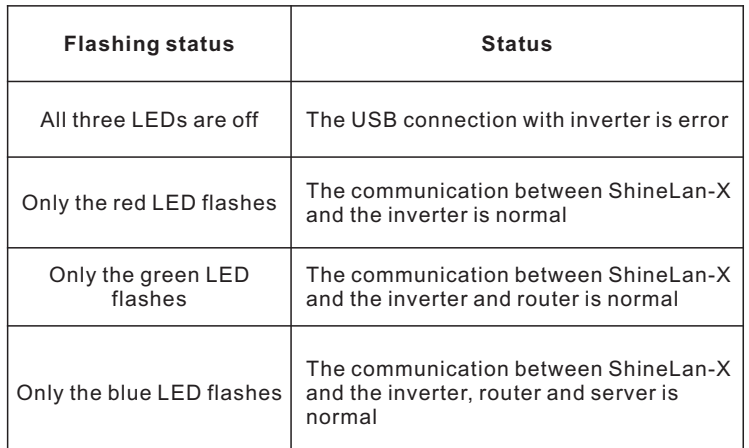

LED flashing status description

**Step4.** Register to add a device

Scan the QR code below, or search for "ShinePhone" in Google

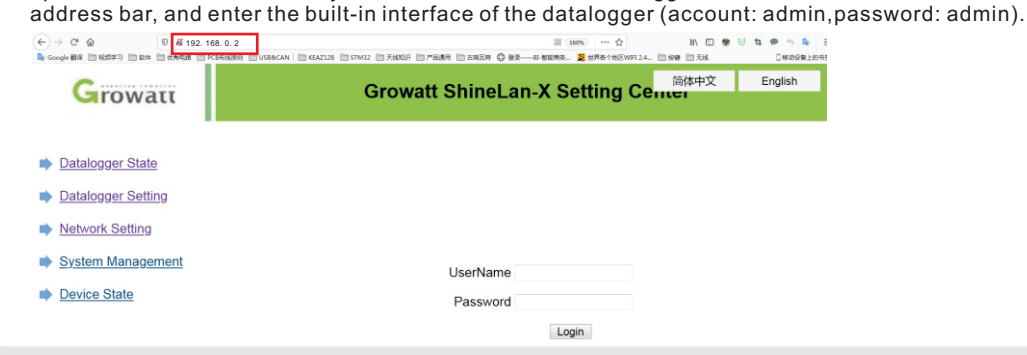

 Store or Apple Store to download and install the APP. Note: 1. Make sure you have the latest software;

2. Please refer to http://server.growatt.com for details.

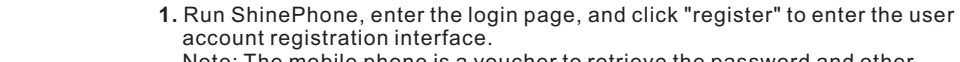

important functions. Please fill in the real mobile phone number.

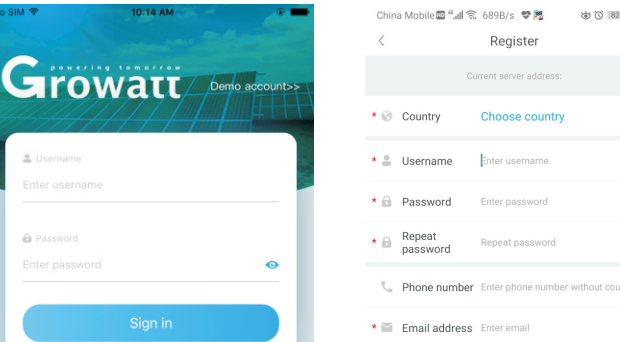

#### **3.** After successful registration as prompted, it will automatically jump to the main interface of the APP.

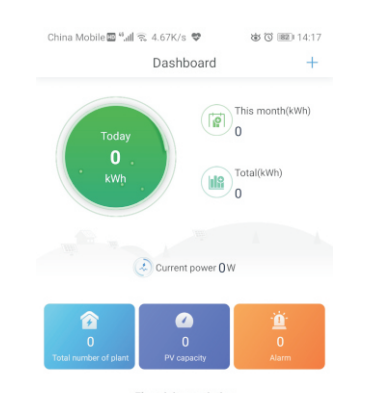

China Mobile画"all 全 689B/s ♥ 隆 6998 14:13

 **2.** After the user account registration is completed, continue to create the plant and add the corresponding datalogger to the corresponding plant.

Cancel

China Mobile  $\mathbb{Z}^4$  all  $\leq 0.89$ K/s bis (0) (88) 14:15 Add datalogger Add Plant Skip Skip Enter the datalogger serial number and check \* Plant name Enter the Plant name Installation<br>date  $rac{1}{2}$ Plant address Automatic AManual Longitud

# **Step5. The picture of product**

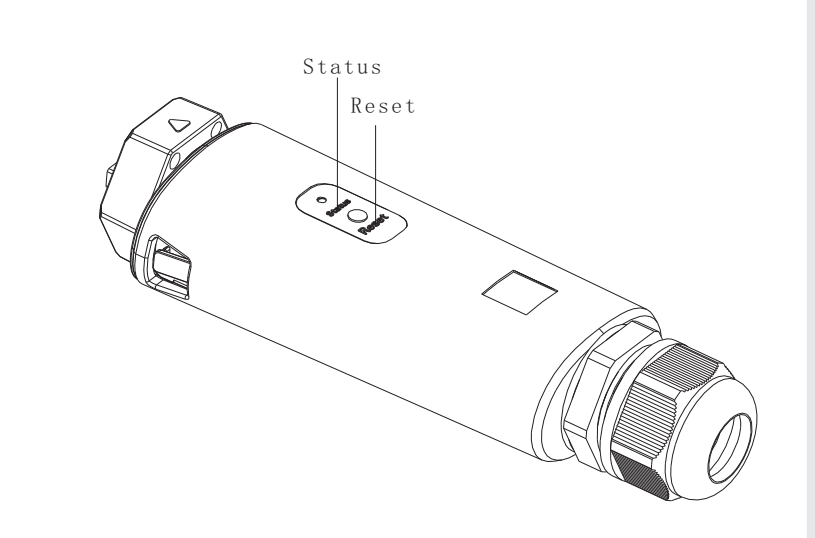

## **Appendix: Quick troubleshooting**

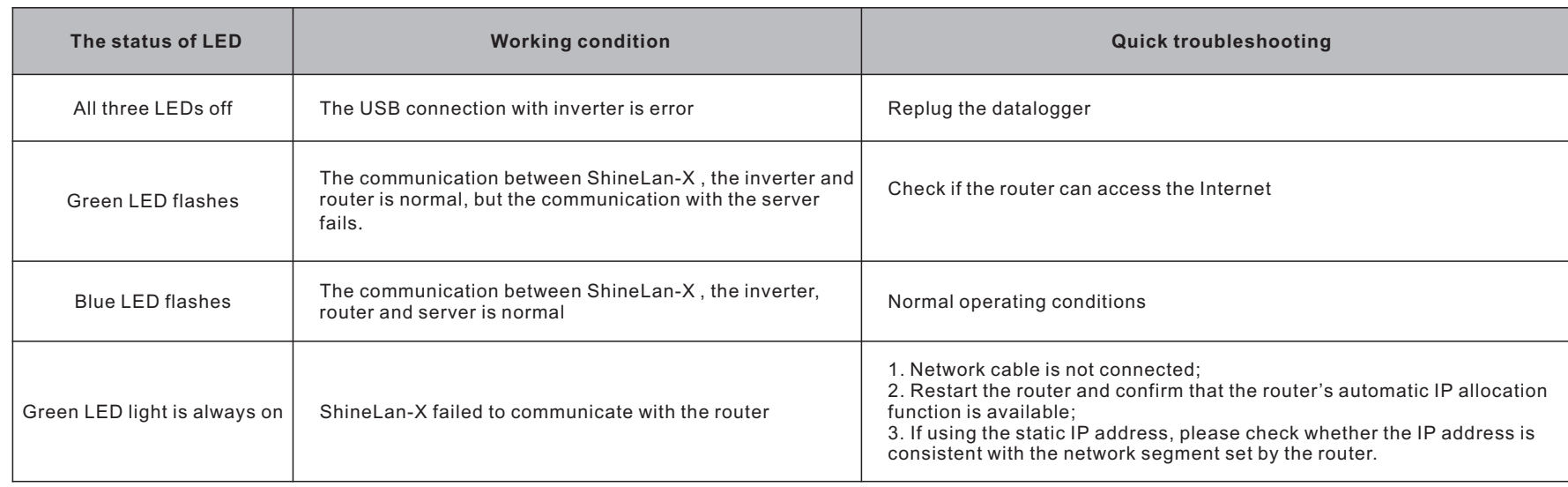

 $\begin{array}{c} \nabla \cdot \mathbf{I} \\
\vdots\n\end{array}$ 

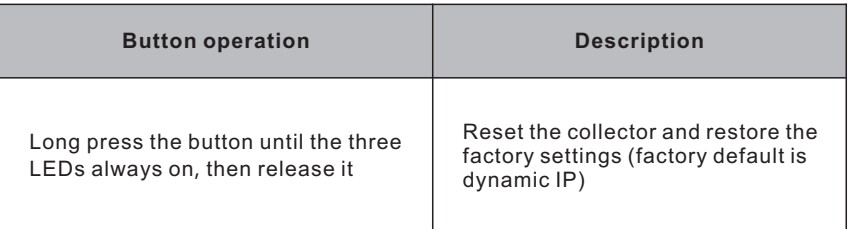

### **ShineLan**-**X button description**